## **Adobe Connect**

- 1. Using your internet browser (Mozilla Firefox or Internet Explorer is recommended) access the video conference link that you were given, select "Enter as Guest", Type the Name of the speaker and press "Enter Room" button.
  - Enter as a Guest
    Name Vida Zviniene
    Enter Room
  - Enter with your login and password
- 2. Choose meniu Meeting->Audio Setup Wizard and test your sound and microphone

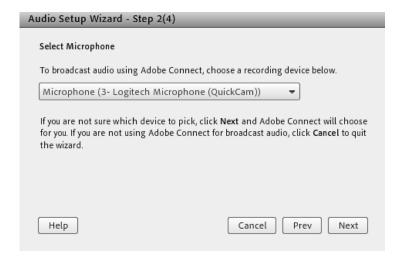

3. Press Microphone button (it should be green)

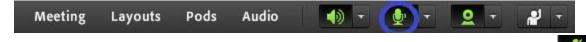

Remark: Please, mute your microphone (while not speaking) by clicking the microphone icon again

4. Press Webcam button (it should be green)

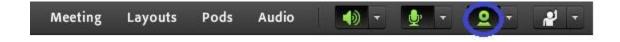

5. Press "Start sharing" button on Video Preview window

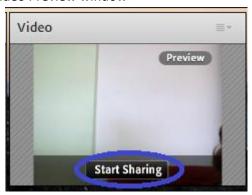